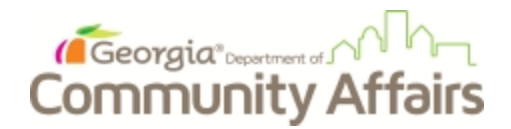

**Housing Opportunities for Persons With AIDS (HOPWA Program)**

**Consolidated Annual Performance and Evaluation Report (CAPER)**

# **HMIS ClientTrack CAPER Data Assistance Manual**

# 2018

**A guide to navigating ClientTrack, a web-based data reporting tool. This guide will explain how to extract data from HMIS to assist with the 2018 HOPWA CAPER.**

**This manual will assist with locating client level data needed for the HOPWA CAPER in ClientTrack. Data that cannot be found in ClientTrack will not be mentioned. The manual will begin with Part 3 of the CAPER.**

> **The HOPWA CAPER can be found on the HUD Exchange website:** <https://www.hudexchange.info/resource/1011/hopwa-caper-form-hud-40110-d/>

# **TABLE OF CONTENTS**

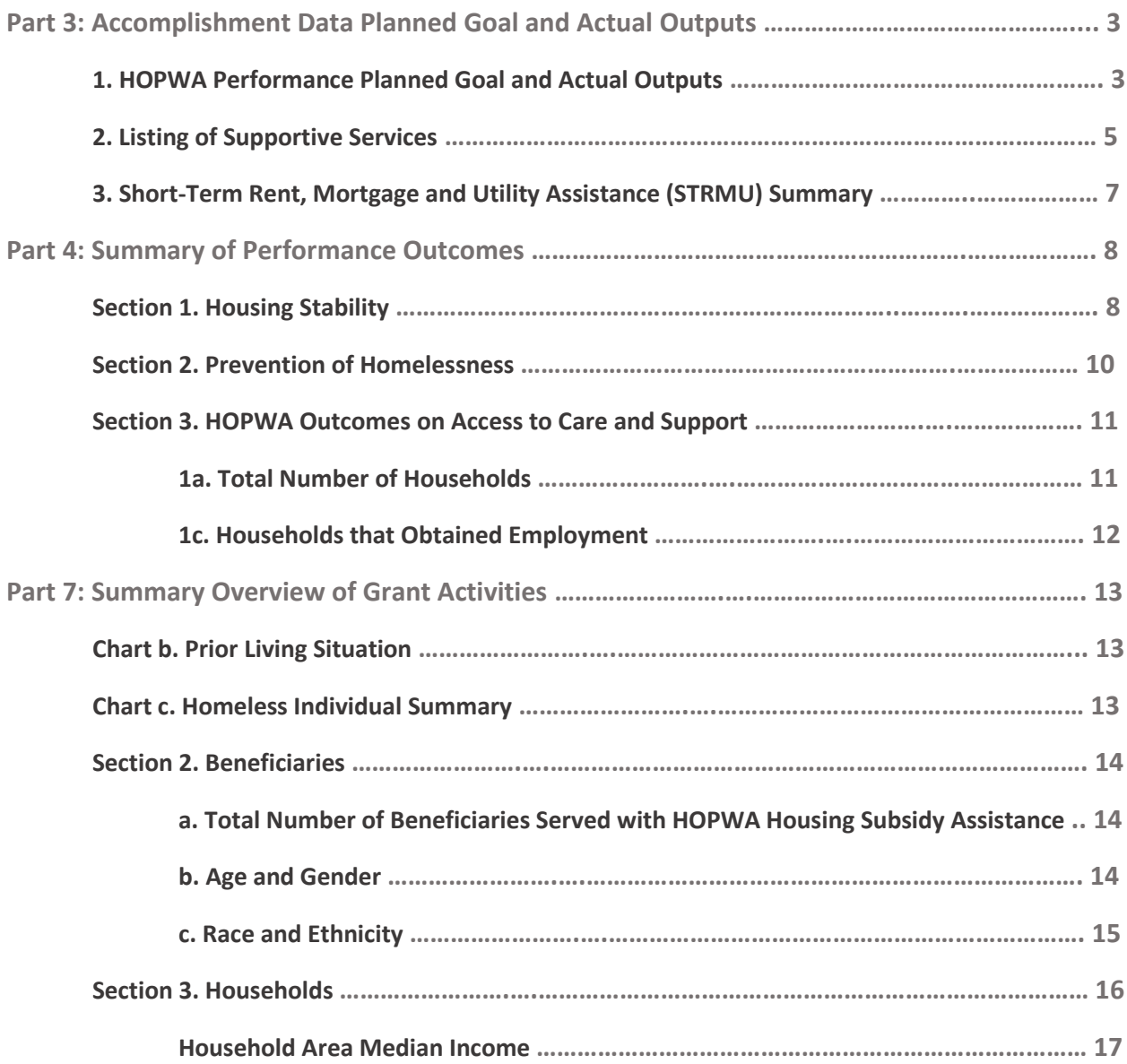

**Only highlighted data elements are explained.**

# **Part 3: Accomplishment Data Planned Goal and Actual Outputs**

### 1. HOPWA Performance Planned Goal and Actual Outputs

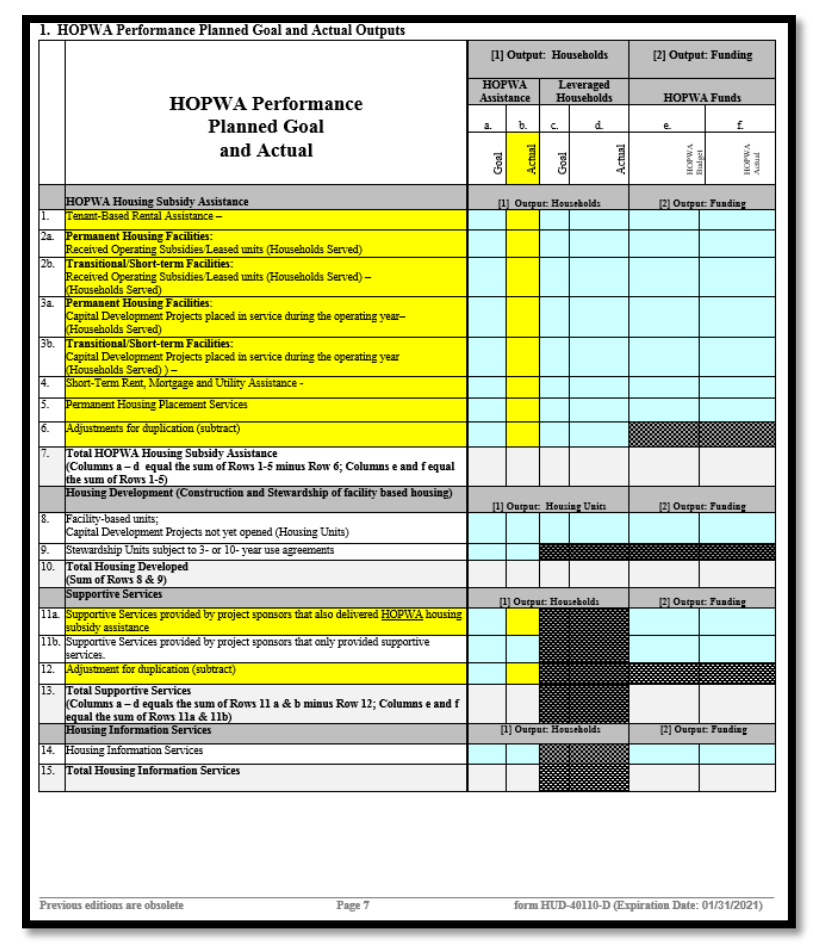

Data in Rows 1-5 are found on the *Clients in Program*s Report in ClientTrack. The *Clients in Programs* Report can be found using the following steps: **GA HMIS Reports Standard Reports Clients in Programs**. Fill in enrollment dates, check "Include Heads of Households Only" and then select report. Export as an Excel data file.

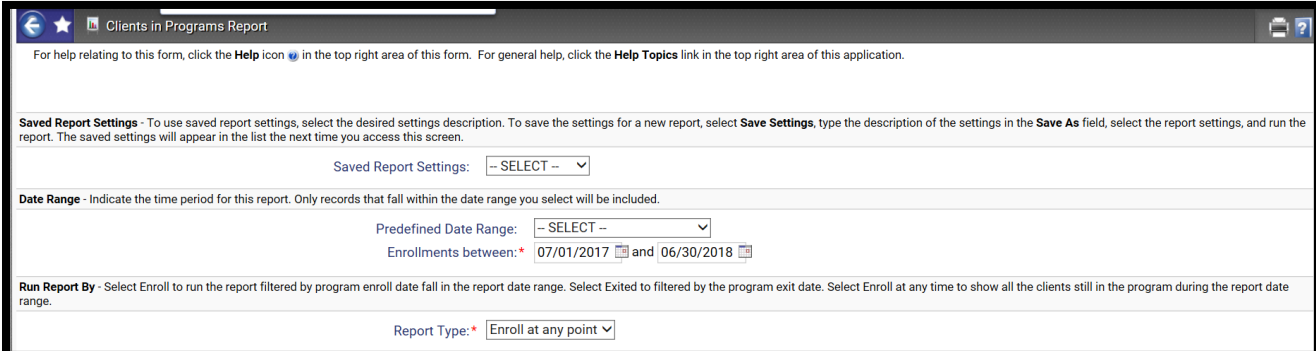

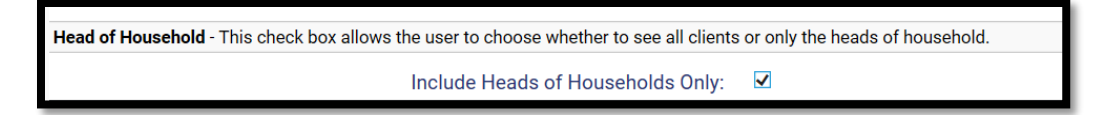

This report will give you the total number of heads of households (HOHs) in each program. Filter for each program type and fill in the actual amount. Adjust for duplicate HOHs in Row 6.

For Row 11a, you will need to use the *Services* CSV. This report can be found by using the following steps: **GA HMIS Reports → HUD/HMIS Reports → Full, SSVF, and RHY 6.1 CSV Exports → HMIS CSV Export 6.1→ Services.CSV** 

Fill in the beginning portion as follows:

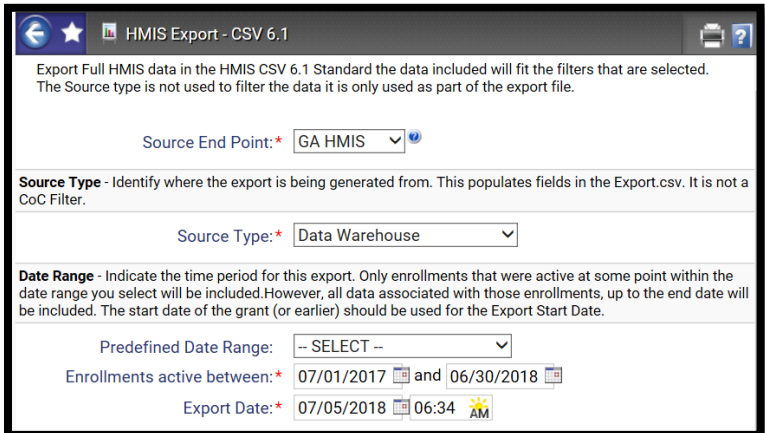

In the programs portion, **ONLY** highlight HOPWA programs. Run the export and download the report under *Files on Server*. Once the report has downloaded, open the *Services* CSV document and go to the column *Record Type*. You will notice that this report only has number codes. You will need to use the code translator below to interpret the numbers. Sort the *Record Type* column to only include **143**.This will give you the number you will need to answer 11a. Adjust for duplicated HOHs (check for duplicate Personal IDs) in Row 12.

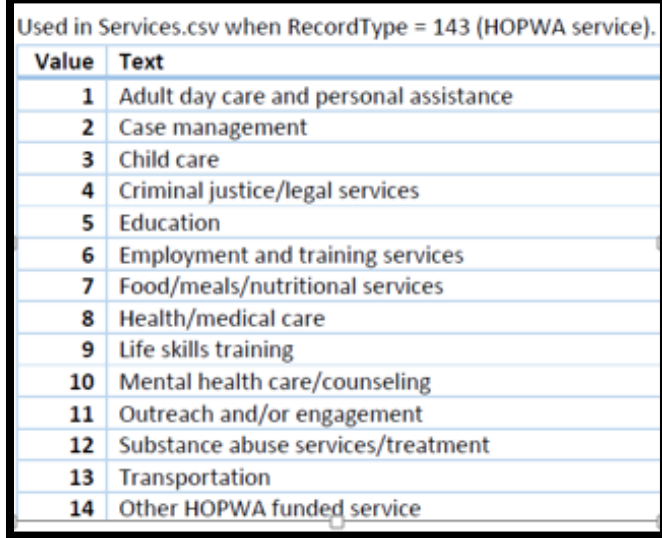

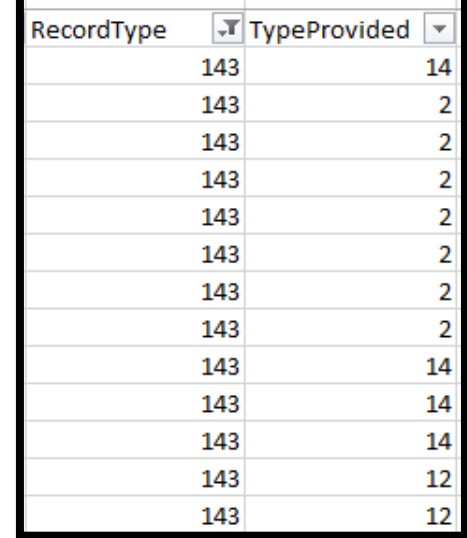

## 2. Listing of Supportive Services

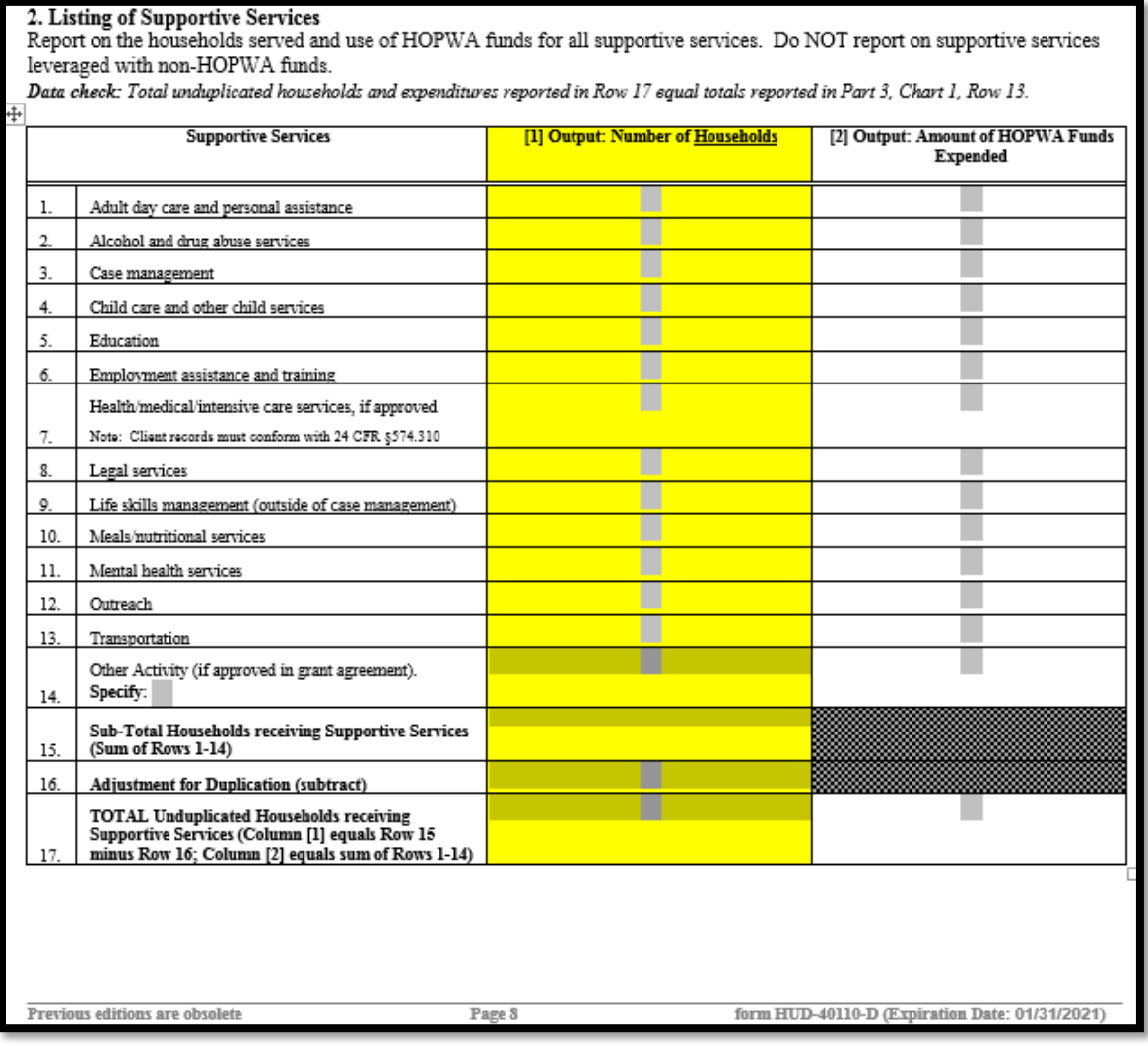

This section is a breakdown of the supportive services provided. The number of each service type provided can be found by using the *Services* Report. Please see *HOPWA Performance Planned Goal and Actual Outputs* directions for details on how to download this report. Sort the *Record Type* column to only include 143. The column *Type Provided* has all services broken down by type based on the code translator. Sort for each type provided to get the count for each individual service. When there are a large number of services, it is **highly suggested** to place all *Record Type* 143 data on a separate Excel tab to remove duplicate Personal IDs. Duplicates can be removed by: **Highlighting the column Personal IDs select remove duplicates from the top of the Excel document Expand the selection Remove Duplicates…Unselect all other columns except Personal IDOK.** The remaining Personal IDs are the number of HOHs that received services (Row 17). Subtract this number from the total in Row 15 to get the answer for Row 16.

#### **EXAMPLES:**

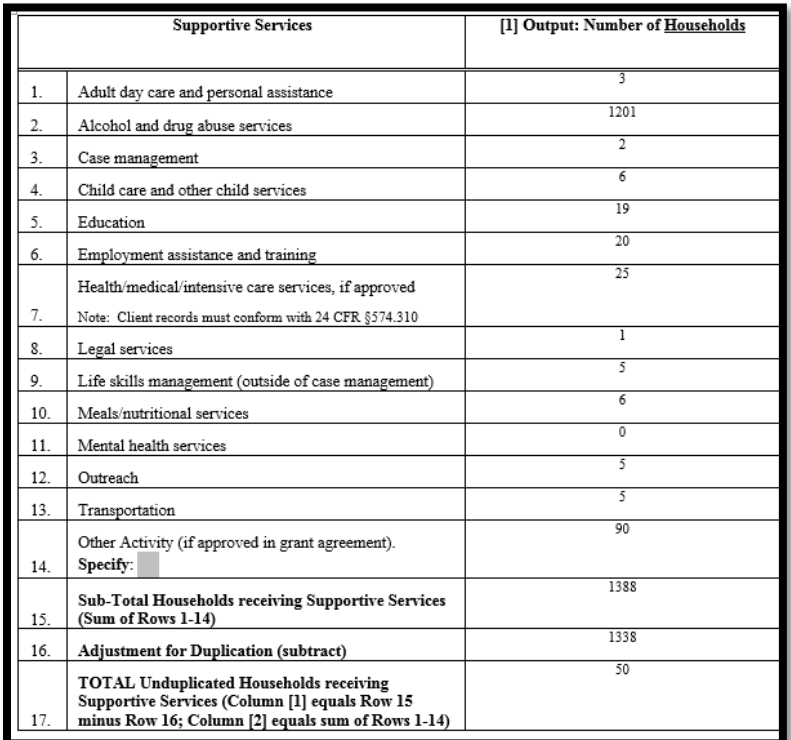

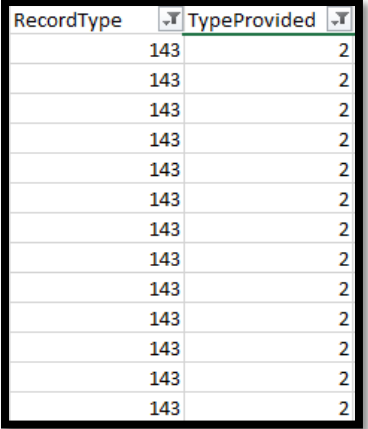

#### **13 Case Management Services 17 Employment and Training Services**

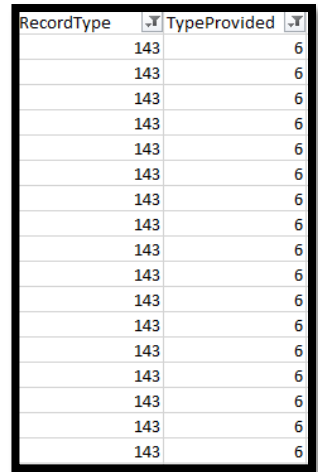

#### 3. Short-Term Rent, Mortgage and Utility Assistance (STRMU) Summary

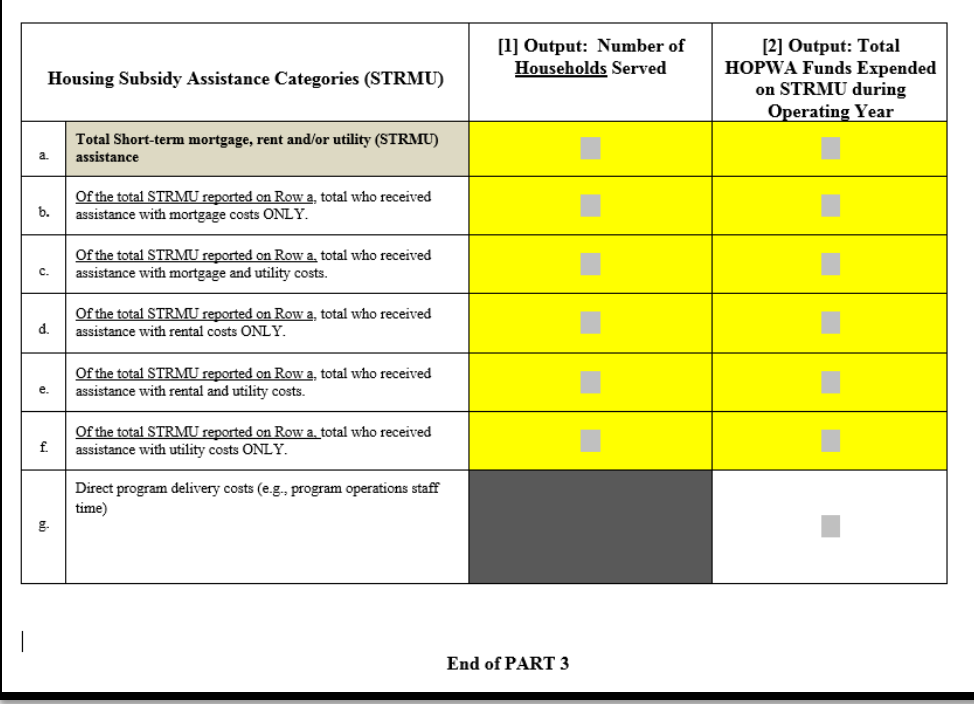

The number of each service type provided can be found by using the *Services* Report. Please see *HOPWA Performance Planned Goal and Actual Outputs* directions for details on how to download this report. In the programs section, make sure to **ONLY** highlight STRMU HOPWA programs. Run the export. Once the report has downloaded, open the *Services* CSV document and sort the *Record Type* column to only include **151**. The column *Type Provided* has all services broken down by type based on the code translator. In this section, make sure to count households with multiple service types only **once** in the households served column.

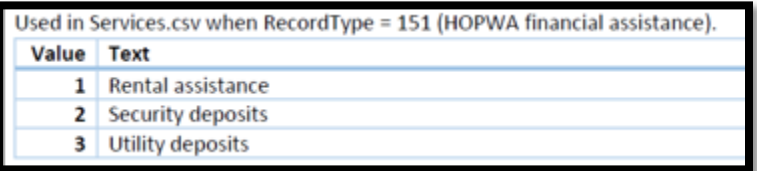

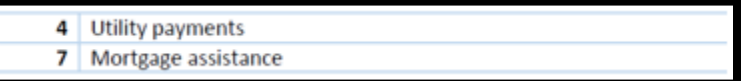

### **Part 4: Summary of Performance Outcomes**

Section 1. Housing Stability: Assessment of Client Outcomes on Maintaining Housing Stability (Permanent Housing and Related Facilities)

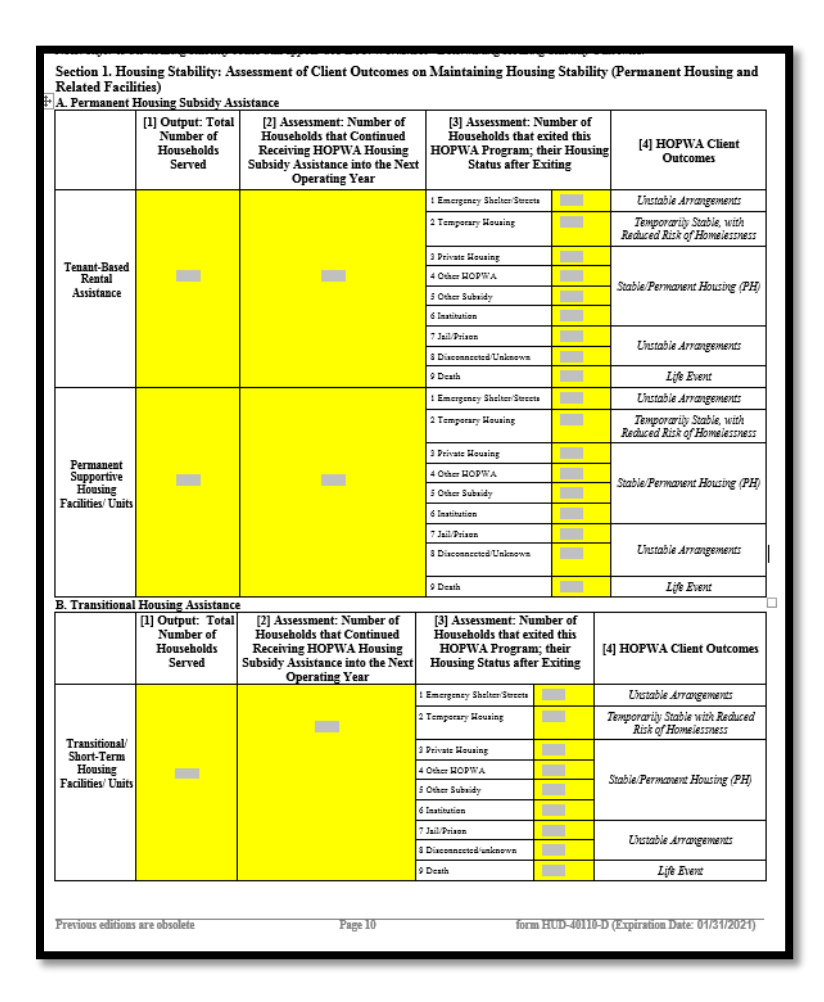

Column [1] Output: Total Number of Households Served, is the same number recorded in the HOPWA Performance Planned Goal and Actual table on page 2.

Column [2] Assessment: Number of Households that Continued Receiving HOPWA Housing Subsidy Assistance into the Next Operating Year, is the number of households who were still enrolled as of 7/1/18. This can be found using *Clients in Program*s Report in ClientTrack. Please see *HOPWA Performance Planned Goal and Actual Outputs* directions for details on how to download this report.

Export as an Excel data report.

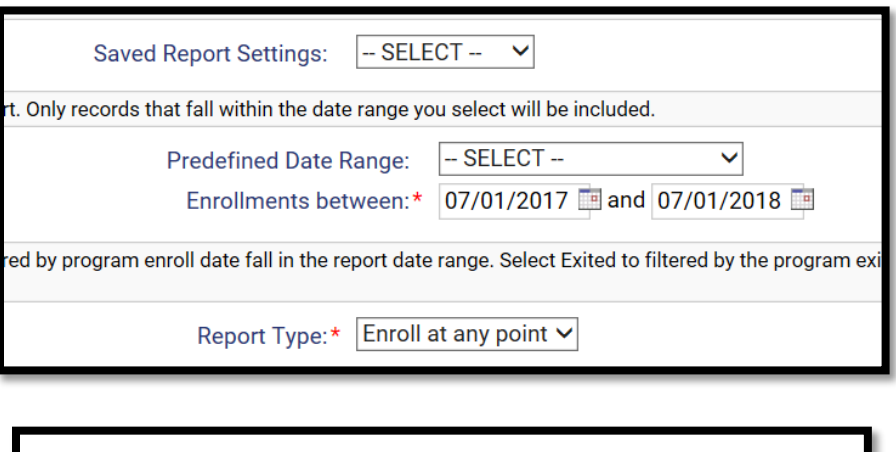

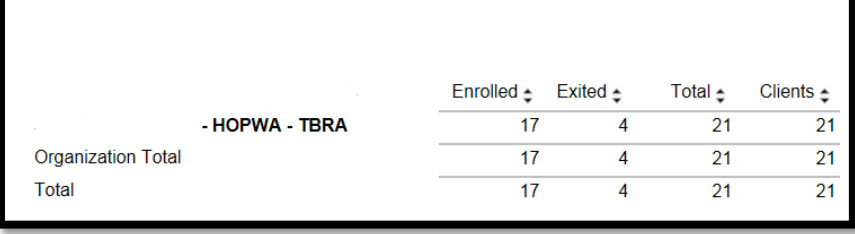

Column [3] Assessment: Number of Households that exited this HOPWA Program; their Housing Status after Exiting, can be found using the *Clients in Program*s Report in ClientTrack. Please see *HOPWA Performance Planned Goal and Actual Outputs* directions for details on how to download this report.

The *Exit Destination* column should be used to fill in this portion of the table.

#### **EXAMPLE:**

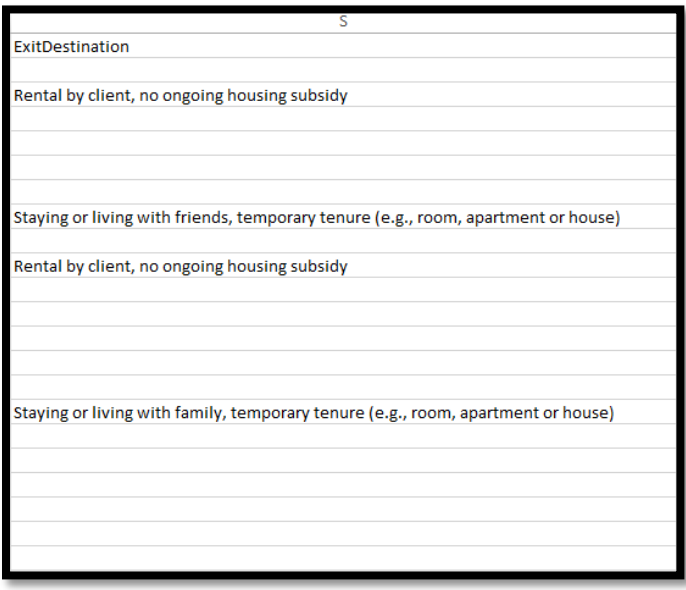

Section 2. Prevention of Homelessness: Assessment of Client Outcomes on Reduced Risks of Homelessness (Short-Term Housing Subsidy Assistance)

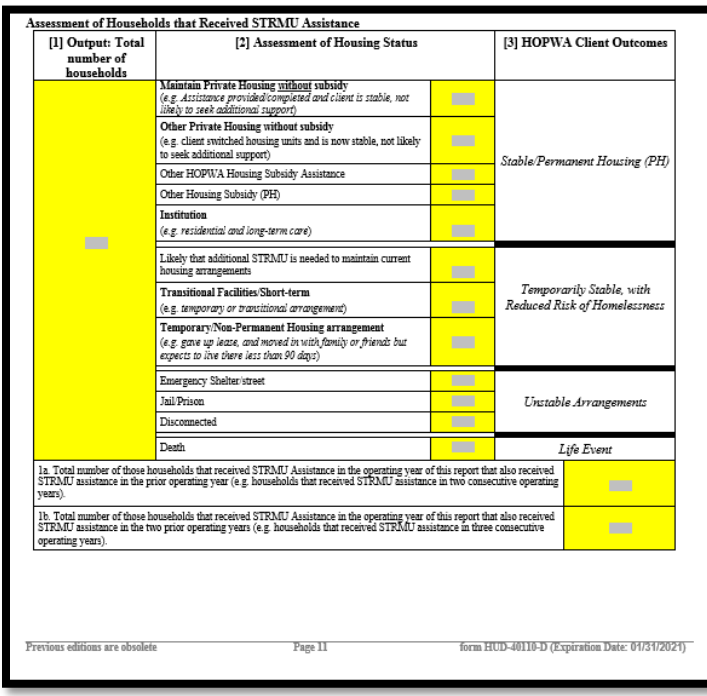

For directions on how to fill in Columns 1-2 please see directions for the Table: *Housing Stability: Assessment of Client Outcomes on Maintaining Housing Stability (Permanent Housing and Related Facilities.*

Row 1a – Run the *Clients in Programs* Report for STRMU programs in ClientTrack. Please see *HOPWA Performance Planned Goal and Actual Outputs* directions for details on how to download this report. Enrollment dates should be between 7/1/16 and 7/1/18. Export as an Excel data document. Anyone who was enrolled on or before 7/1/17 and remained enrolled as of 7/1/18 should be included here.

Row 1b - Run the *Clients in Programs* Report for STRMU programs in ClientTrack. Enrollment dates should be between 7/1/15 and 7/1/18. Export as an Excel data document. Anyone who was enrolled on or before 7/1/15 and remained enrolled as of 7/1/18 should be included here.

### Section 3. HOPWA Outcomes on Access to Care and Support

#### Section 3. HOPWA Outcomes on Access to Care and Support

1a. Total Number of Households

Line [1]: For project sponsors that provided HOPWA housing subsidy assistance during the operating year identify in the appropriate row the number of households that received HOPWA housing subsidy assistance (TBRA, STRMU, Facility-Based, PHP and Master Leasing) and HOPWA funded case management services. Use Row c to adjust for duplication among the service categories and Row d to provide an unduplicated household total.

Line [2]: For project sponsors that did NOT provide HOPWA housing subsidy assistance identify in the appropriate row the number of households that received HOPWA funded case management services.

Note: These numbers will help you to determine which clients to report Access to Care and Support Outcomes for and will be used by HUD as a basis for analyzing the percentage of households who demonstrated or maintained connections to care and support as identified in Chart 1b below.

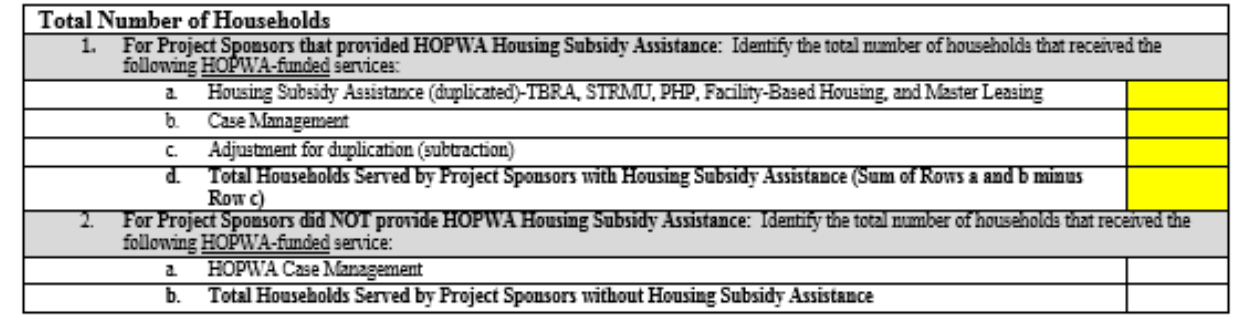

Row 1a – Use the *Clients in Program*s Report in ClientTrack. Please see *HOPWA Performance Planned Goal and Actual Outputs* directions for details on how to download this report. Include all of the HOPWA programs listed and export as an Excel data report. Include the **duplicated** number here.

Row 1b – Use the *Services* CSV file in ClientTrack. Please see *HOPWA Performance Planned Goal and Actual Outputs* directions for details on how to download this report. Include all of the HOPWA programs listed and export as an Excel data report. Include the **duplicated** number here.

Row 1c – Adjust for HOHs who had more than one case management service. Only one HOH should be counted even if they had multiple case management services.

Row 1d – Adjust for duplicated HOHs (count HOHs once)

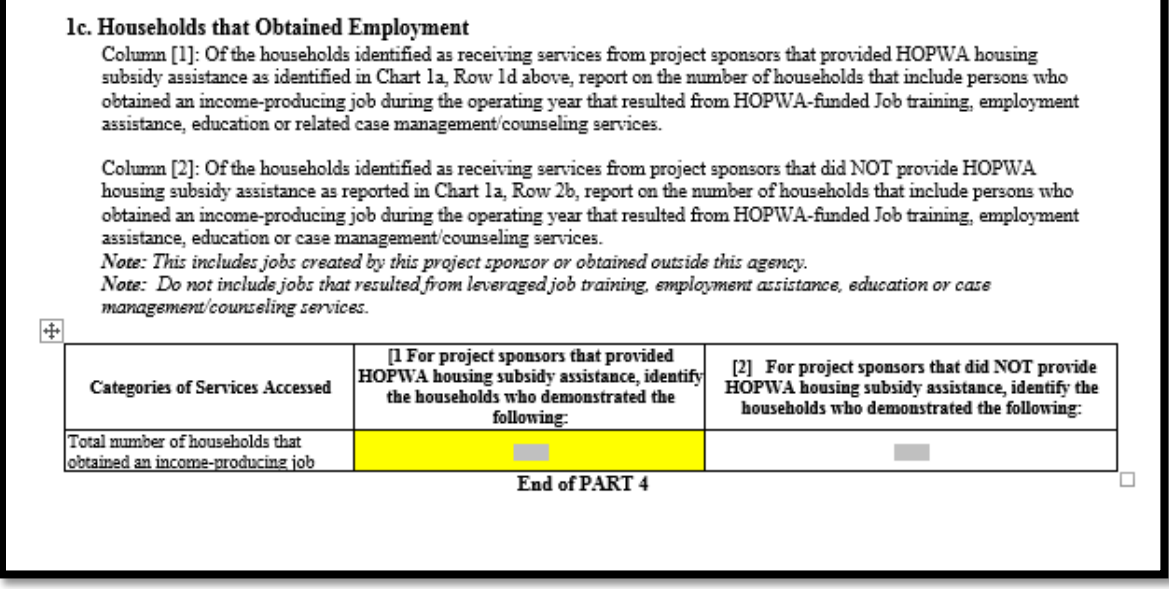

Column [1] – You will need to use the *Employment Education* CSV. This report can be found be using the following steps: GA HMIS Reports → HUD/HMIS Reports → Full, SSVF, and RHY 6.1 CSV Exports → HMIS CSV Export. Run the export by filtering for the programs required in this section and download the report under *Files on Server*. Once the report has downloaded, open the *Employment Education* CSV document and go to the column *Employed*  to determine which individuals have employment.

**Part 7: Summary Overview of Grant Activities A. Information on Individuals, Beneficiaries, and Households Receiving HOPWA Housing Subsidy Assistance (TBRA, STRMU, Facility-Based Units, Permanent Housing Placement and Master Leased Units ONLY)**

#### Chart b. Prior Living Situation

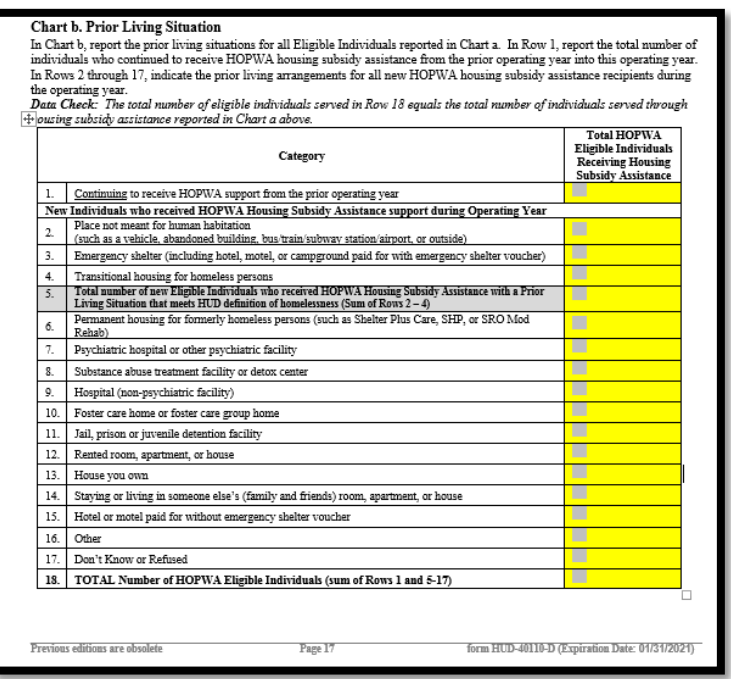

For this table, you will need to run the *HUD Data Quality Report Detail* in ClientTrack. Use the following steps: **GA HMIS Reports → HUD/HMIS Reports → HUD Data Quality Report Detail.** Fill in all HOPWA grants and programs from Chart 1a, Row 1d in this table . The file will be located under Files on Server. Open the file bundle and use the *Data (Validation Only)* report. Filter the column *Relationship to HOH* to only include "self". All clients (unduplicated) without an Exit Date should be included in row 1.

Rows 2-17 data can be found in column *Prior Residence* for individuals who were not discharged.

#### Chart c. Homeless Individual Summary

#### c. Homeless Individual Summary In Chart c, indicate the number of eligible individuals reported in Chart b, Row 5 as homeless who also are homeless Veterans and/or meet the definition for Chronically Homeless (See Definition section of CAPER). The totals in Chart c do not need to equal the total in Chart b. Row 5.

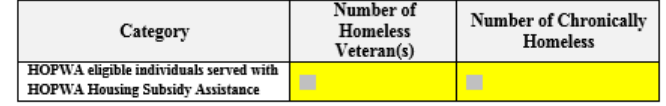

Download the *HUD Data Quality Report Detail* following the steps above. Filter the column *Relationship to HOH* to only include "self", and filter *Prior Residence* to only include: "Place not meant for human habitation", "Emergency Shelter", and "Transitional Housing". Use the *Veteran Status* column to enter the number of homeless veterans and the *Chronically Homeless Individual* column to enter the number of chronically homeless (unduplicated).

#### Section 2. Beneficiaries

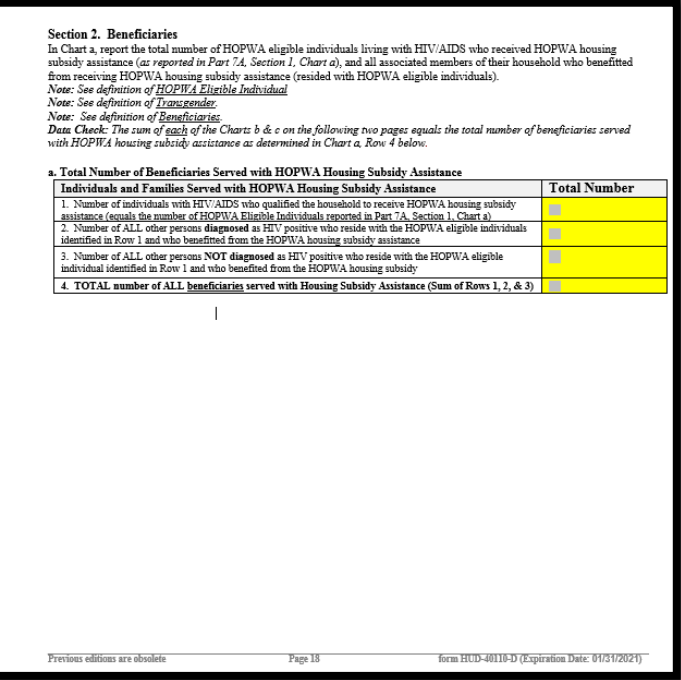

**Note: Remaining sections should include unduplicated numbers.** 

Row 1: Same answer as Part 7A, Section 1, Chart a

Row 2: Download the *HUD Data Quality Report Detail* following the steps above. Filter the column *Relationship to HOH* to include all options **except** "self". Include the total number of individuals with "yes" as an answer for column *HIV AIDS.*

Row 3: Same as directions for row 2 but include all individuals with "no" as an answer for column *HIV AIDS.*

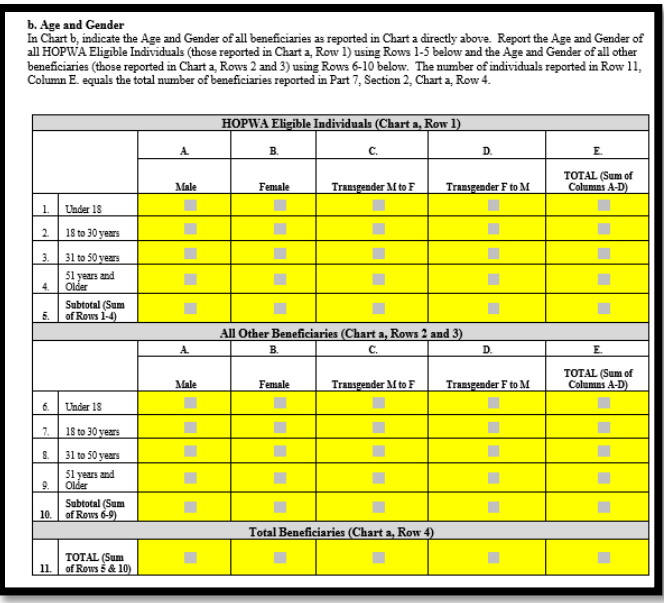

For the section HOPWA Eligible individuals, download the *HUD Data Quality Report Detail* following the steps for *Chart b. Prior Living Situation*. Filter the column *Relationship to HOH* to only include "self" and filter the columns *Gender,* and *Age At Entry* to answer this section.

For the section All Other Beneficiaries, download the *HUD Data Quality Report Detail* following the steps for *Chart b. Prior Living Situation*. Filter the column *Relationship to HOH* to include all options **except** "self" and filter the columns *Gender,* and *Age At Entry* to answer this section.

#### c. Race and Ethnicity\*

In Chart c, indicate the Race and Ethnicity of all beneficiaries receiving HOPWA Housing Subsidy Assistance as reported in Section 2, Chart a, Row 4. Report the race of all HOPWA eligible individuals in Column [A]. Report the ethnicity of all HOPWA eligible individuals in column [B]. Report the <u>race</u> of all other individuals who benefitted from the HOPWA housing<br>subsidy assistance in column [C]. Report the <u>ethnicity</u> of all other individuals who benefitted fr assistance in column [D]. The summed total of columns [A] and [C] equals the total number of beneficiaries reported above in Section 2, Chart a, Row 4.

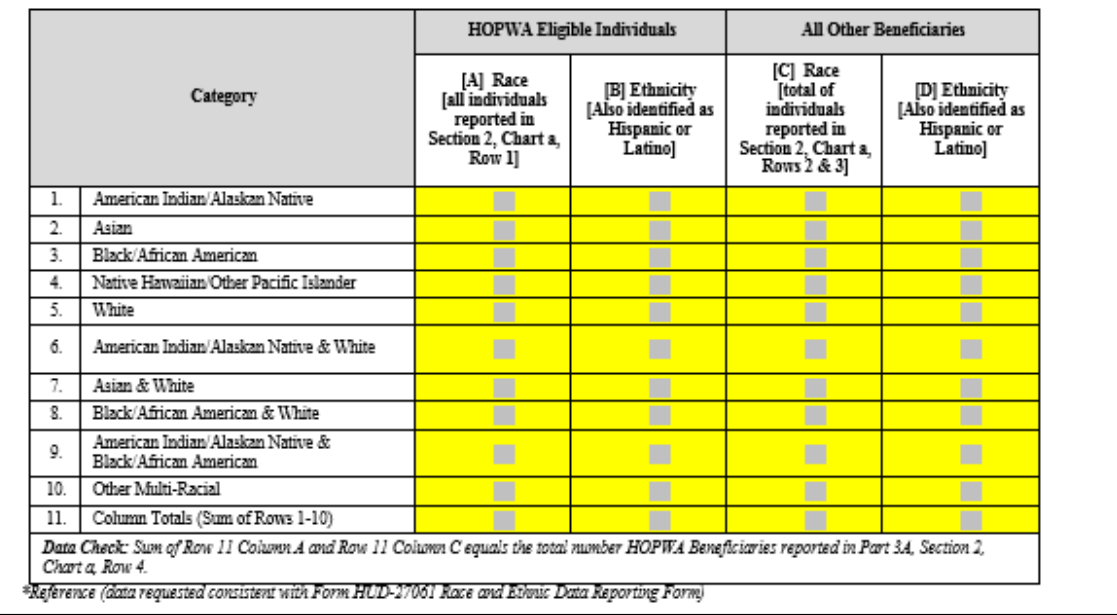

For the section HOPWA Eligible individuals, download the *HUD Data Quality Report Detail* following the steps *Chart b. Prior Living Situation*. Filter the column *Relationship to HOH* to only include "self". For the section All Other Beneficiaries, filter the column *Relationship to HOH* to include all options **except** "self". Use the column *Races* to fill in the table.

#### Section 3. Households

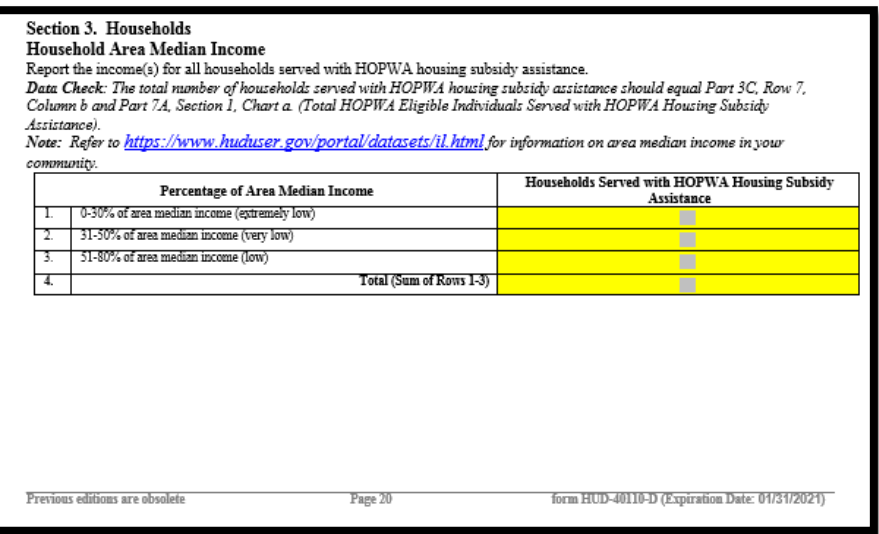

Use the *Home Income Limits State of GA 2018* document to help determine Household Area Median Income.

Data from this report can be found by using the *HOPWA APR* Report in ClientTrack. This report can be found by using the following steps: GA HMIS Reports → HUD/HMIS Reports → HOPWA APR→ +ADD NEW → Operating **Begin Date (7/1/2017) Operating End Date (6/30/2018)Grantee Name ( Any name can be used here) Poverty Level (United States – 48 States and D.C.) Organization Programs Zip Code (Zip Code of the Organization) → Finish → Blue action button – <b>HOPWA Report.** Do not put the grant type because this may cause the report to show up blank. Download the report in PDF format and go to page 9 to find the Household Area Median Income. **Note:** The report will appear to be very similar to the CAPER but it is highly recommended to follow the steps in this guide to obtain the data needed for the CAPER. The only data that should be taken directly from this report is the information for Household Area Median Income.

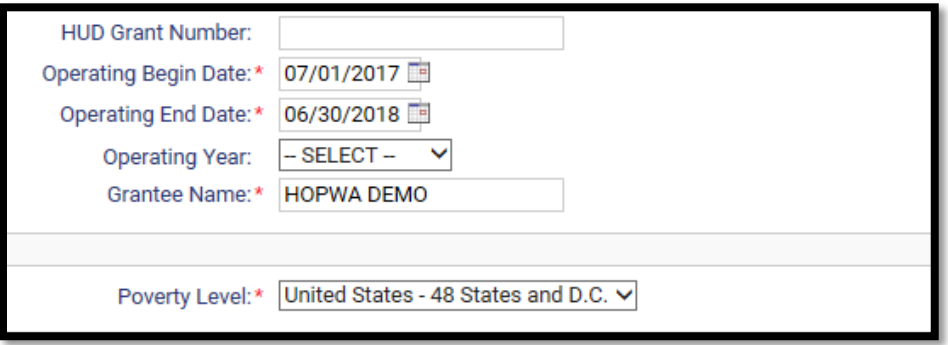

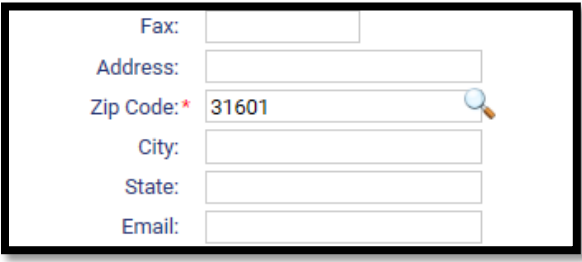